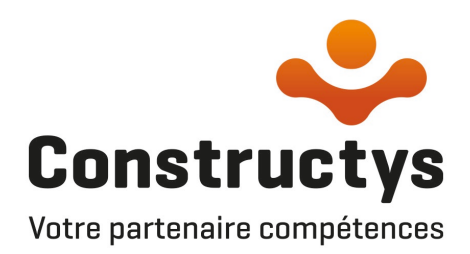

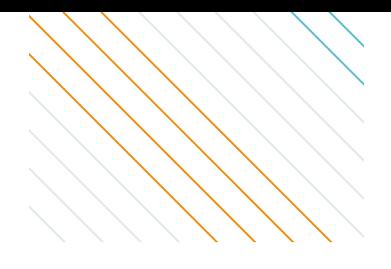

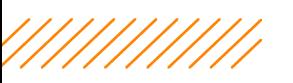

# **COMMENT SAISIR ET ÉDITER VOTRE CONTRAT D'APPRENTISSAGE** AVEC (? gestion

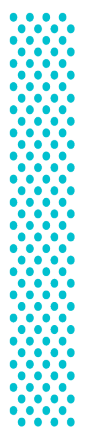

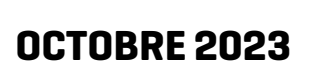

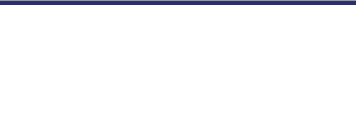

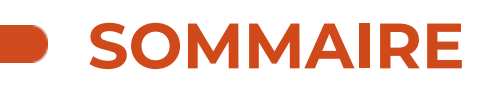

## **[ACCÉDER](#page-2-0) À [eGESTION](#page-2-0)**

o **ÉTAPE 1 : [Connexion](#page-3-0) à eGestion**

### **[SAISIR ET ÉDITER VOTRE CONTRAT D'APPRENTISSAGE](#page-5-0)  [AVEC EGESTION](#page-5-0)**

#### o **[INTRODUCTION : INITIER LA SAISIE D'UN CONTRAT D'APPRENTISSAGE](#page-6-0)**

#### o **[ÉTAPE 1 : SÉLECTIONNER VOTRE ENTREPRISE](#page-6-0)**

#### o **[ÉTAPE 2 : LE CERFA](#page-7-0)**

- Mode contractuel de [l'apprentissage](#page-7-0)
- [Informations](#page-7-0) de l'Employeur
- [Informations](#page-9-0) de l'apprenti(e)
- Informations du Maître [d'apprentissage](#page-10-0)
- [Informations](#page-11-0) sur le contrat
- [Informations](#page-12-0) sur la Formation

#### o **ÉTAPE 3 : VALIDER VOTRE [DEMANDE](#page-15-0)**

#### o **ÉTAPE 4 : [DOCUMENTS](#page-16-0)**

- o Ajouter des [documents](#page-16-0)
- o [Transmettre](#page-16-0) votre demande

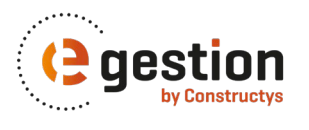

<span id="page-2-0"></span>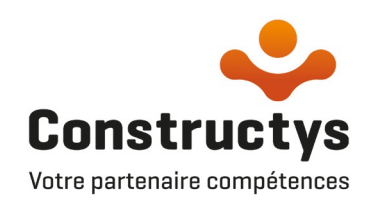

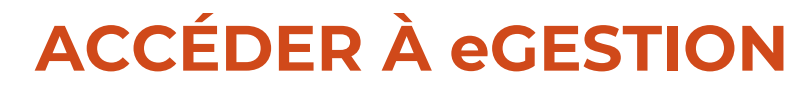

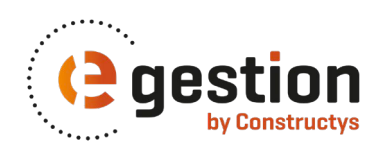

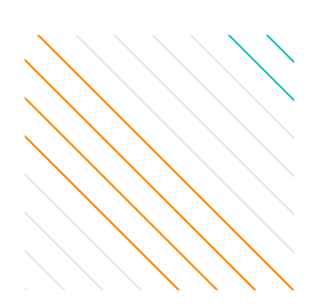

### <span id="page-3-0"></span>**ÉTAPE 1 : Connexion à eGestion**

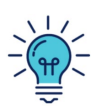

eGestion est accessible depuis la page d'accueil du Portail de Services

Pour accéder au Portail de Service vous pouvez :

- vous connecter sur le site de Constructys : [www.constructys.fr](http://www.constructys.fr/)
- ou directement au Portail de Services : [services.constructys.fr](https://services.constructys.fr/user/login)

#### **Site Constructys :**

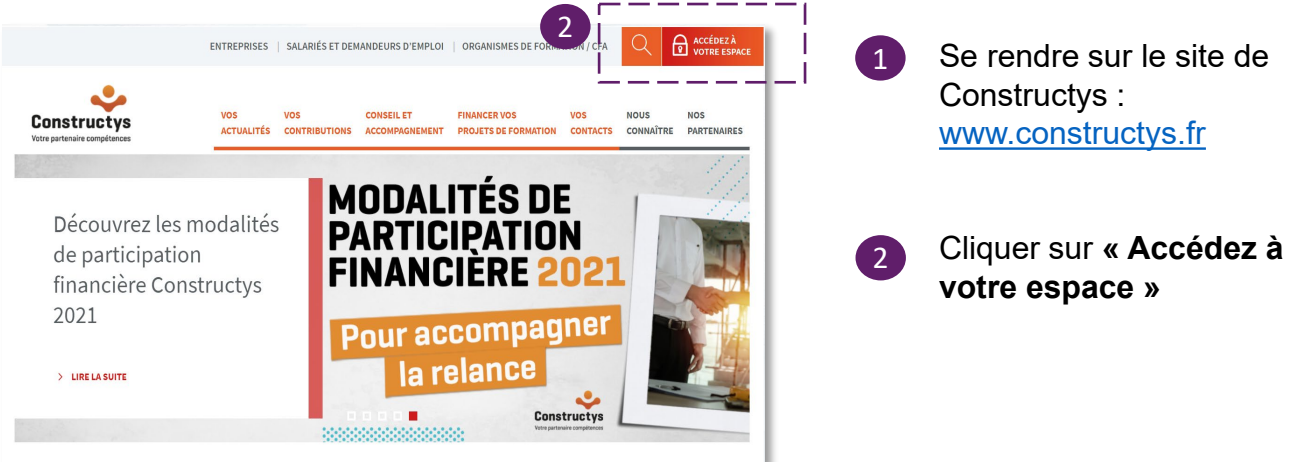

#### **Page de connexion Portail de Services :**

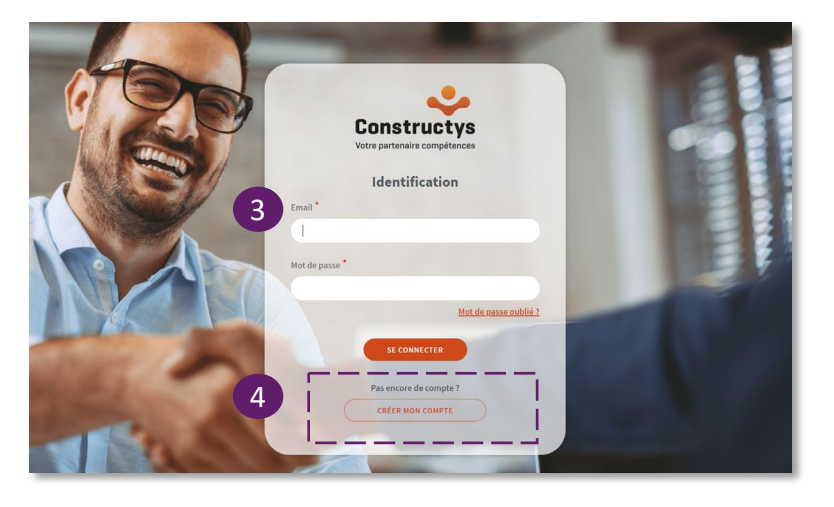

- 3 Vous devez vous connecter avec votre email et votre mot de passe
- 4 Si vous n'avez pas encore de compte, créez-le en toute autonomie, il vous faut :
	- votre numéro de SIRET
	- et votre numéro d'adhérent !

#### Besoin d'assistance ?

0 800 940 999 Service & appel

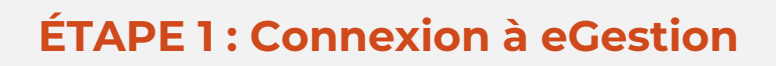

#### **Page accueil Portail de Services :**

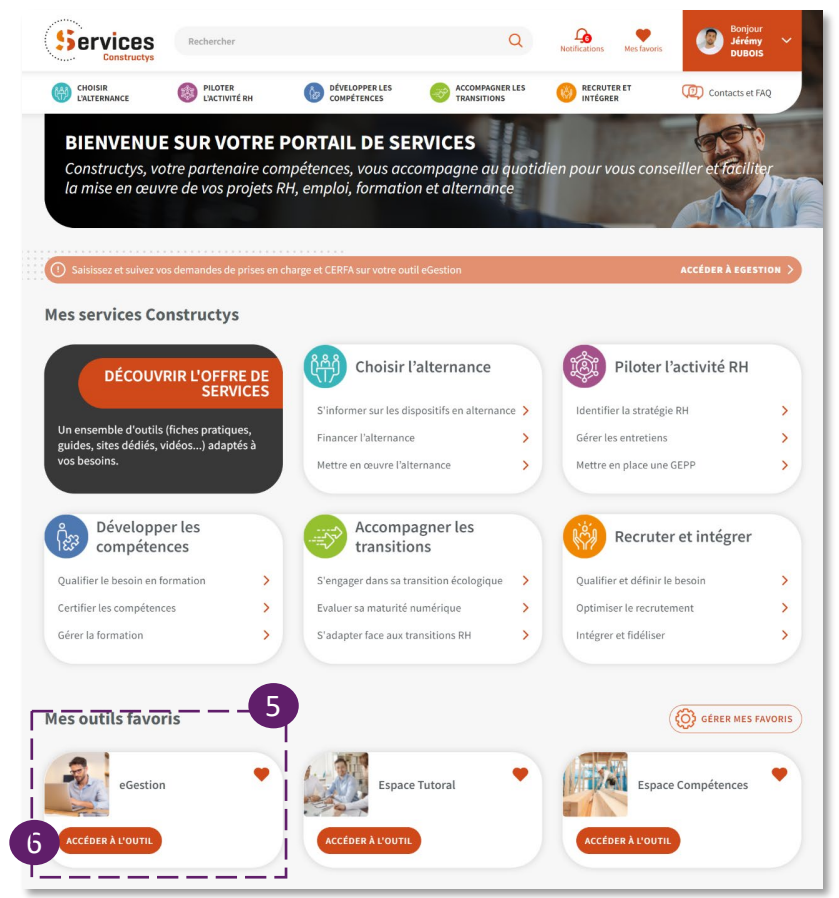

- $\boxed{5}$ eGestion est accessible directement dans « Mes outils favoris »
- Cliquer sur **« Accéder à l'outil »** 6

#### **Page accueil eGestion :**

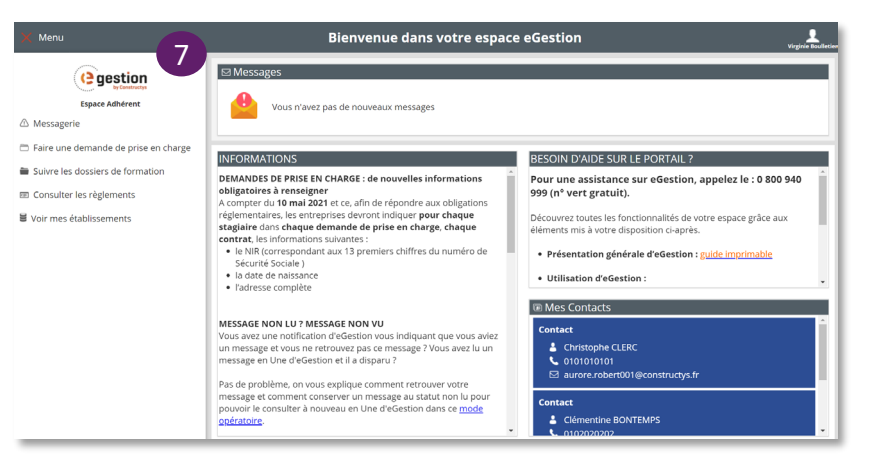

Bienvenue sur eGestion

7

<span id="page-5-0"></span>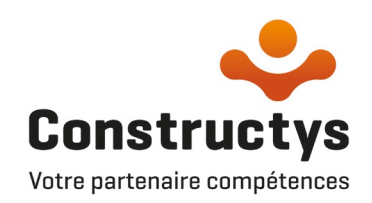

### SAISIR ET ÉDITER VOTRE CONTRAT **D'APPRENTISSAGE AVEC eGESTION**

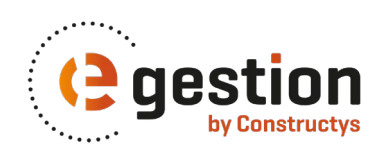

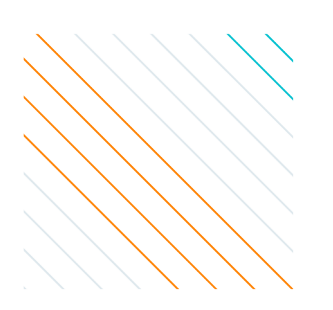

### <span id="page-6-0"></span>**Introduction : Initier la saisie d'un contrat d'apprentissage**

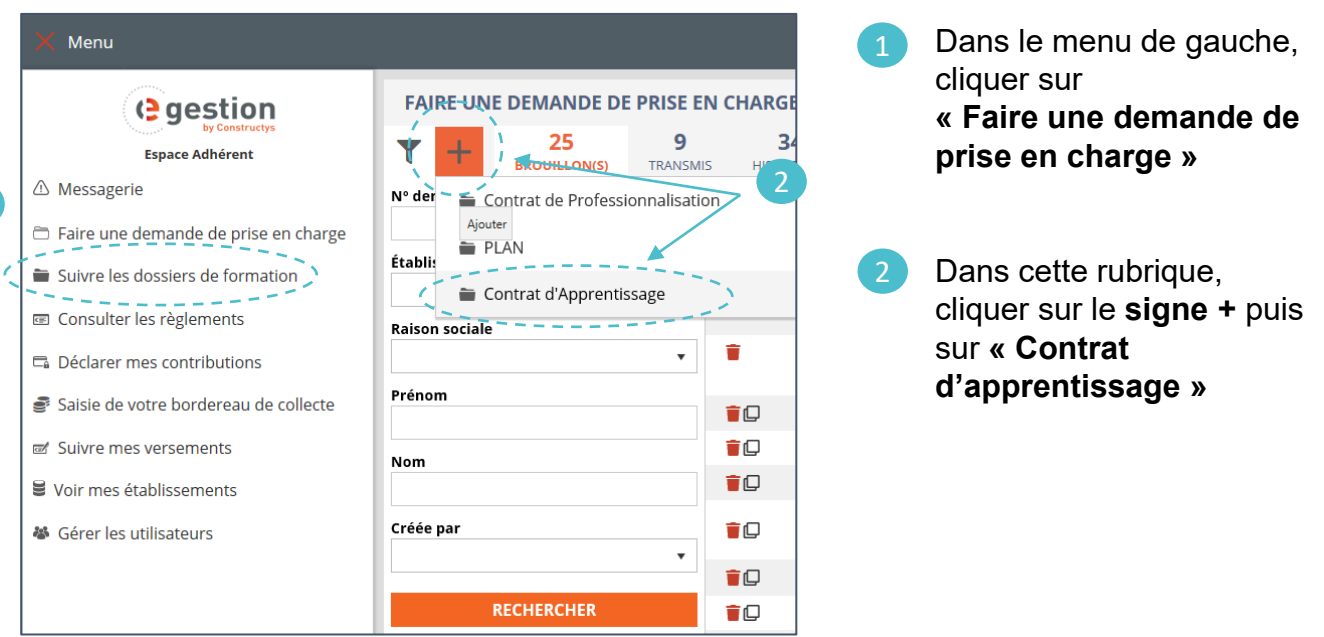

### **Étape 1 : Sélectionner votre entreprise**

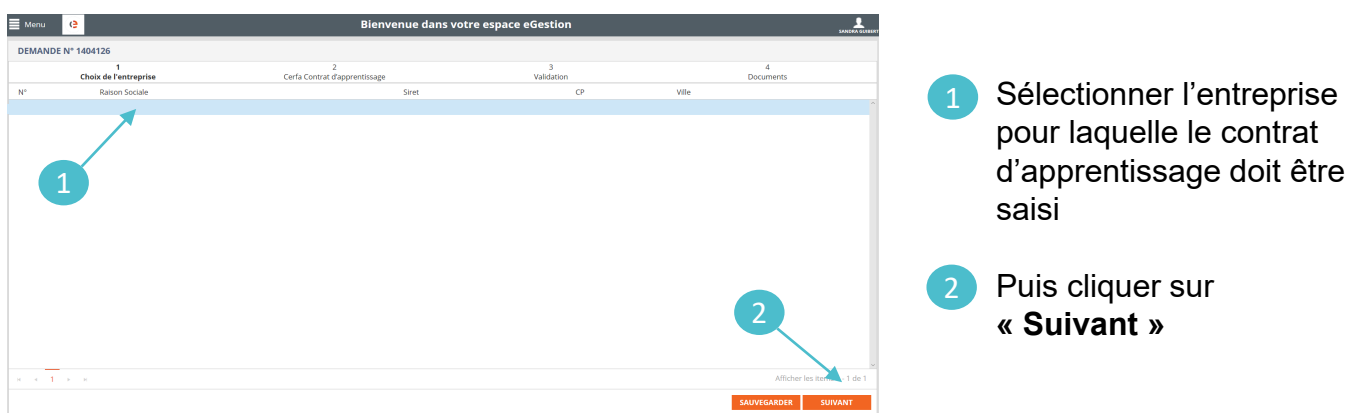

<span id="page-7-0"></span>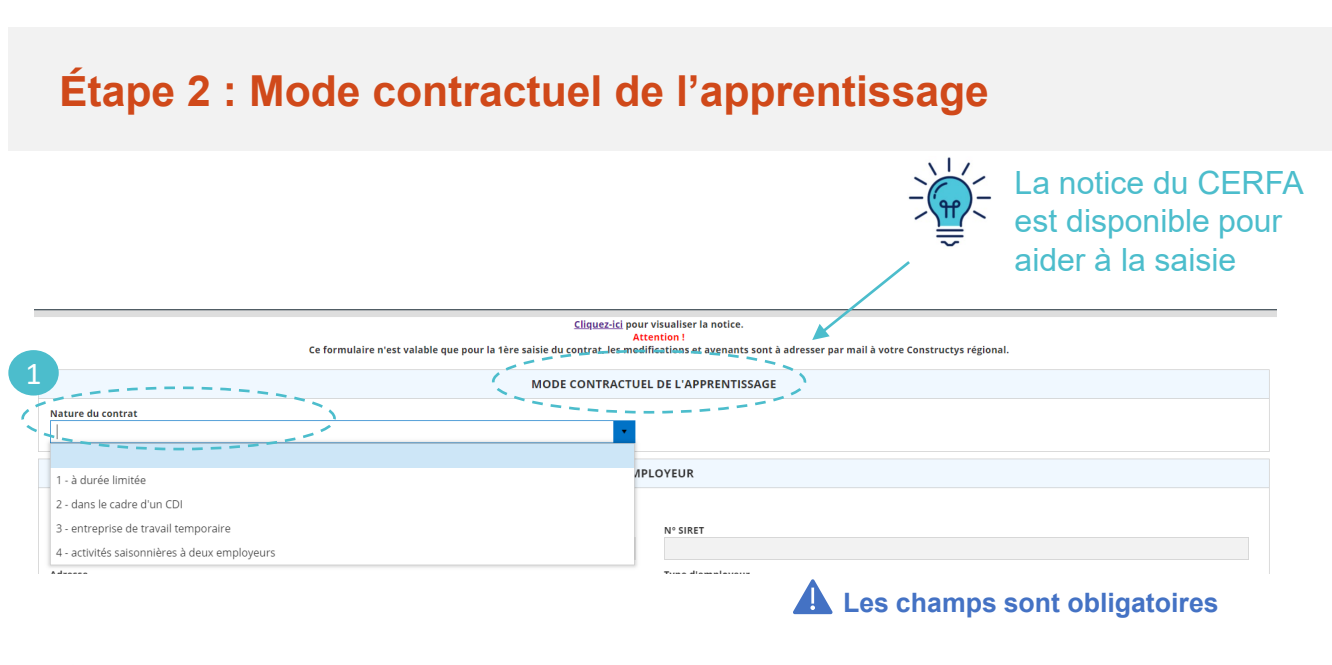

Indiquer la nature du contrat (CDI / CDD)

### **Étape 2 : Informations de l'employeur**

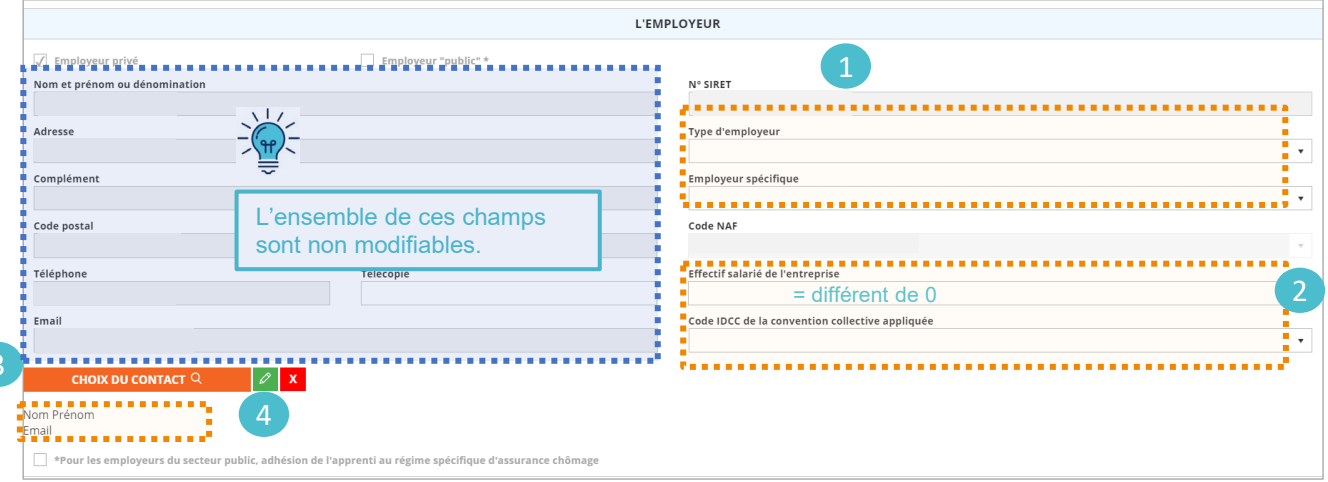

- Renseigner les autres champs
- Ce champ doit être corrigé s'il fait apparaitre « B » ou un code Brochure 2
- **Cliquer sur la loupe** pour sélectionner la personne contact 3
- Vérifier les coordonnées de la personne contact. Il est possible de modifier des éléments de la personne contact en cliquant sur  $\sqrt{2}$ Il est possible de supprimer la personne contact pour en indiquer une autre en cliquant sur  $\mathbf{x}$ 4

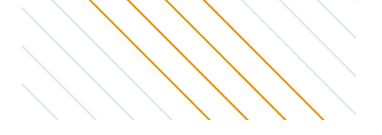

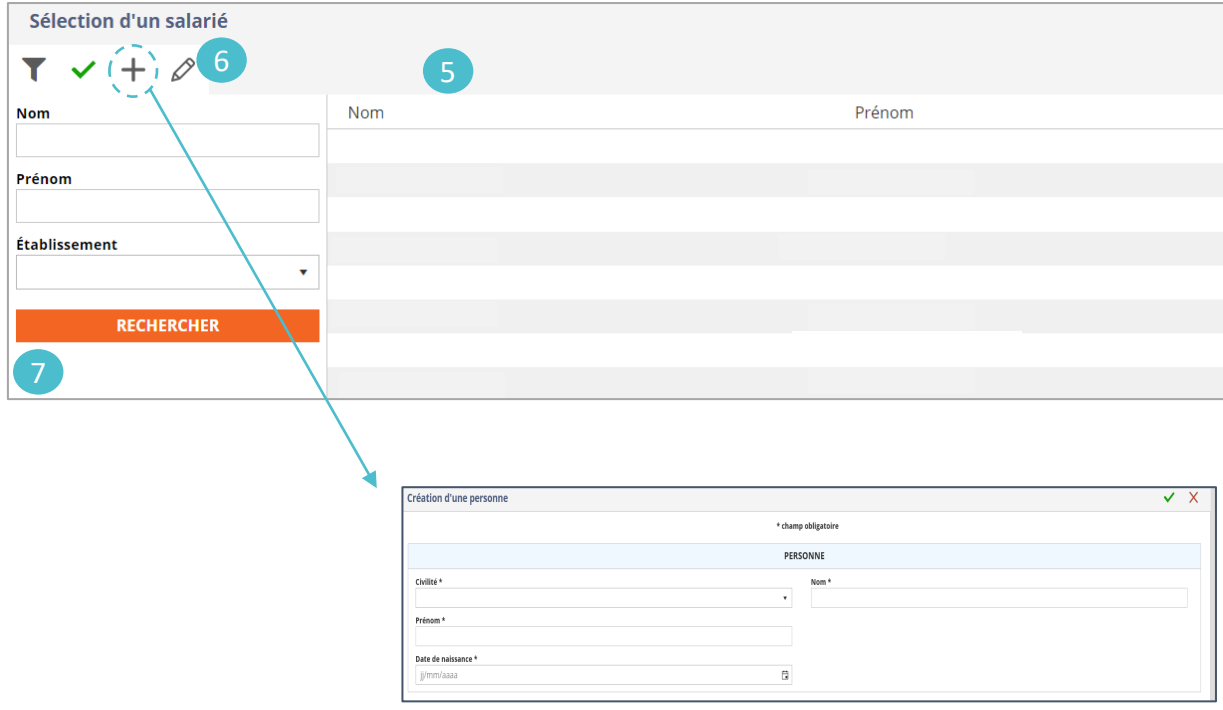

#### **Si la personne contact n'est pas pré-renseignée ou s'il faut en indiquer une autre :**

- $\boxed{5}$ **Si la personne existe déjà :** double cliquer sur la ligne correspondante dans la liste pour l'ajouter au dossier
- 6 **Si la personne n'existe pas**, il est possible de la créer en cliquant sur le signe + puis en remplissant la fiche « Personne » (voir la flèche)

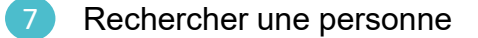

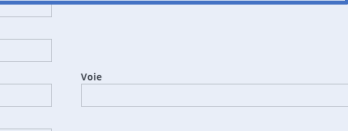

## <span id="page-9-0"></span>**Étape 2 : Informations de l'apprenti(e)**

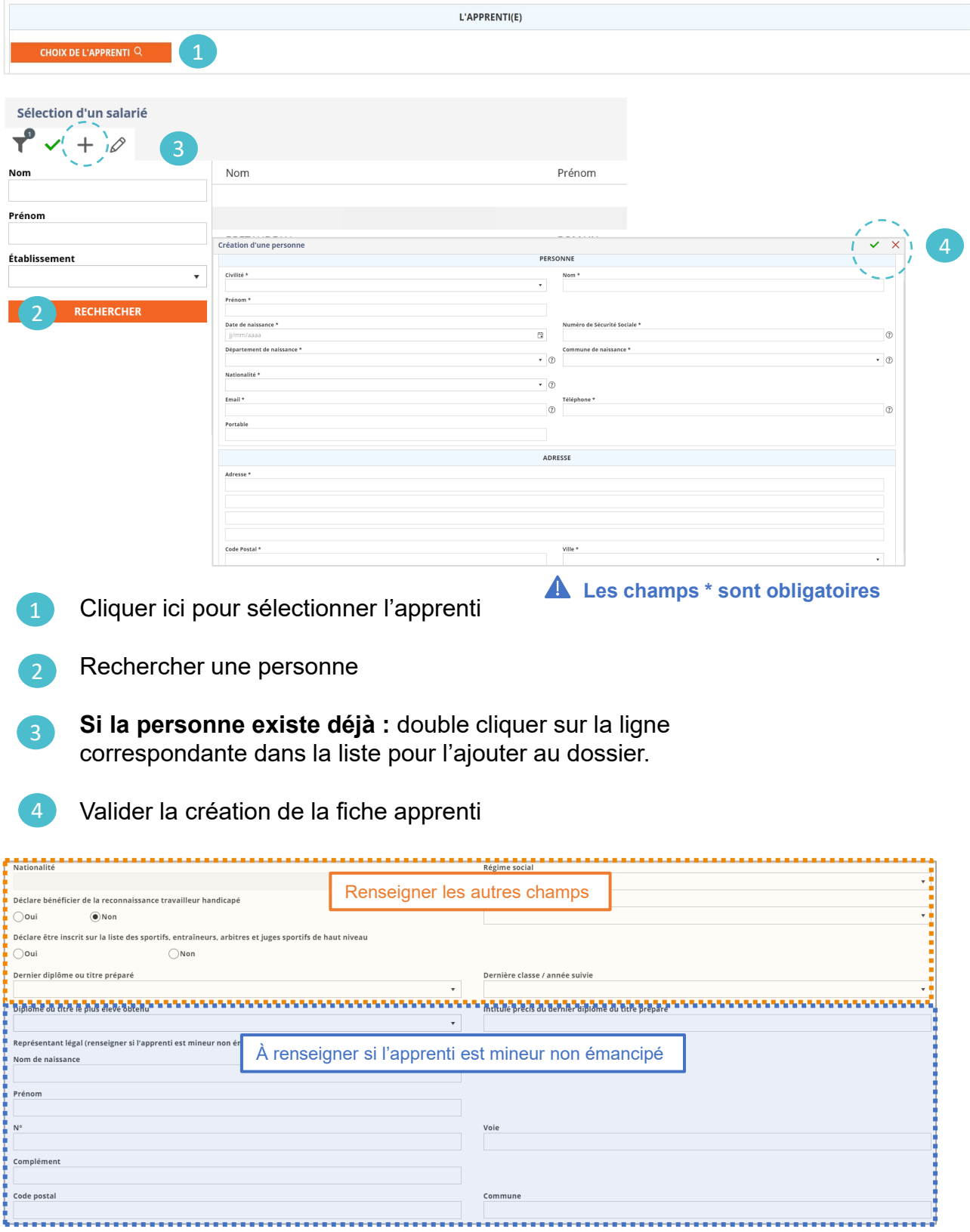

### <span id="page-10-0"></span>**Étape 2 : Informations du Maître d'apprentissage**

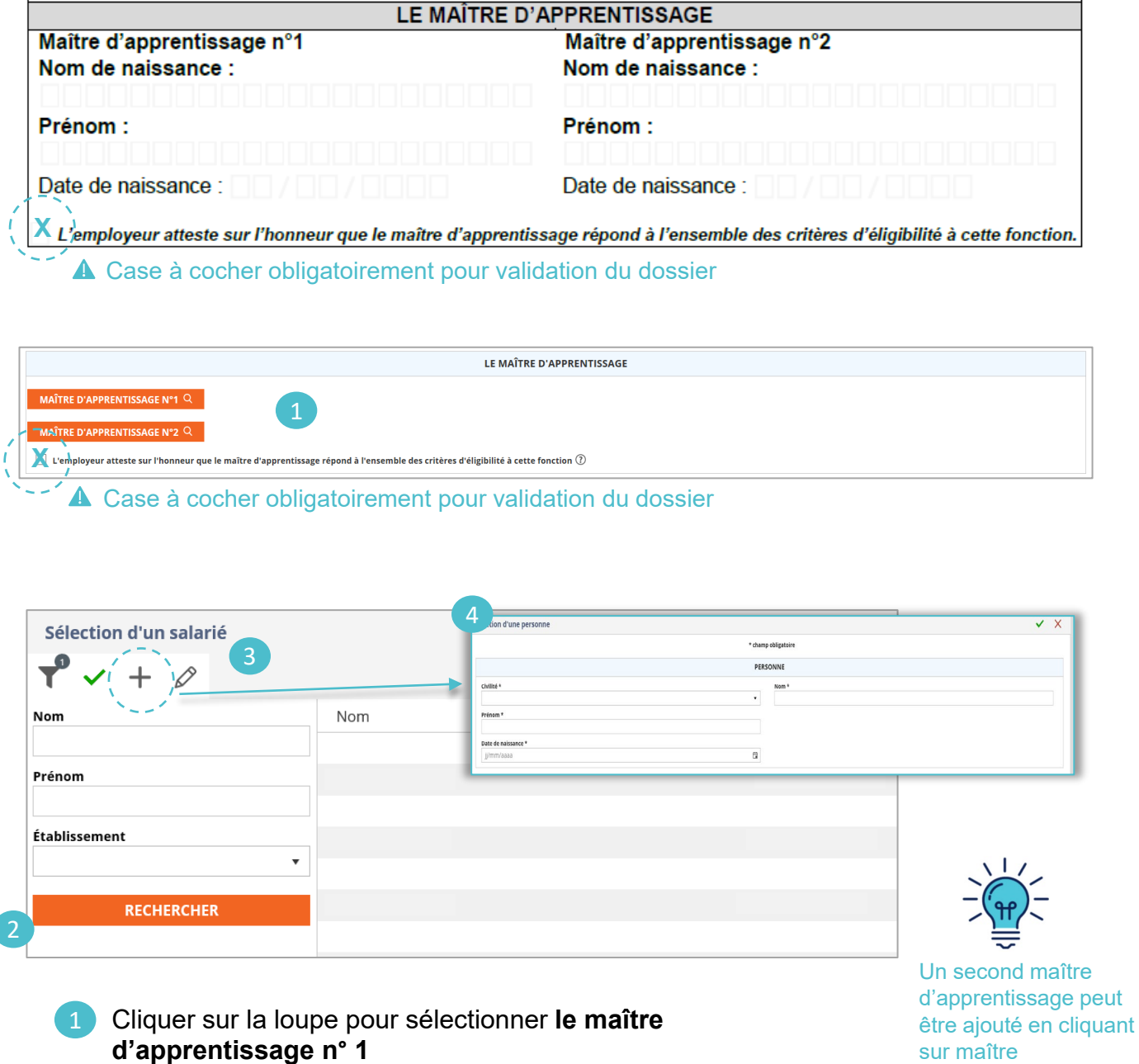

sur maître d'apprentissage n° 2

- Rechercher une personne
- **Si la personne existe déjà** : double cliquer sur la ligne correspondante dans la liste pour l'ajouter au dossier.
- **Si la personne n'existe pas**, il est possible de la créer en cliquant sur le signe + puis en remplissant la fiche « Personne ». 4

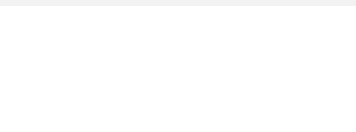

### <span id="page-11-0"></span>**Étape 2 : Informations sur le contrat**

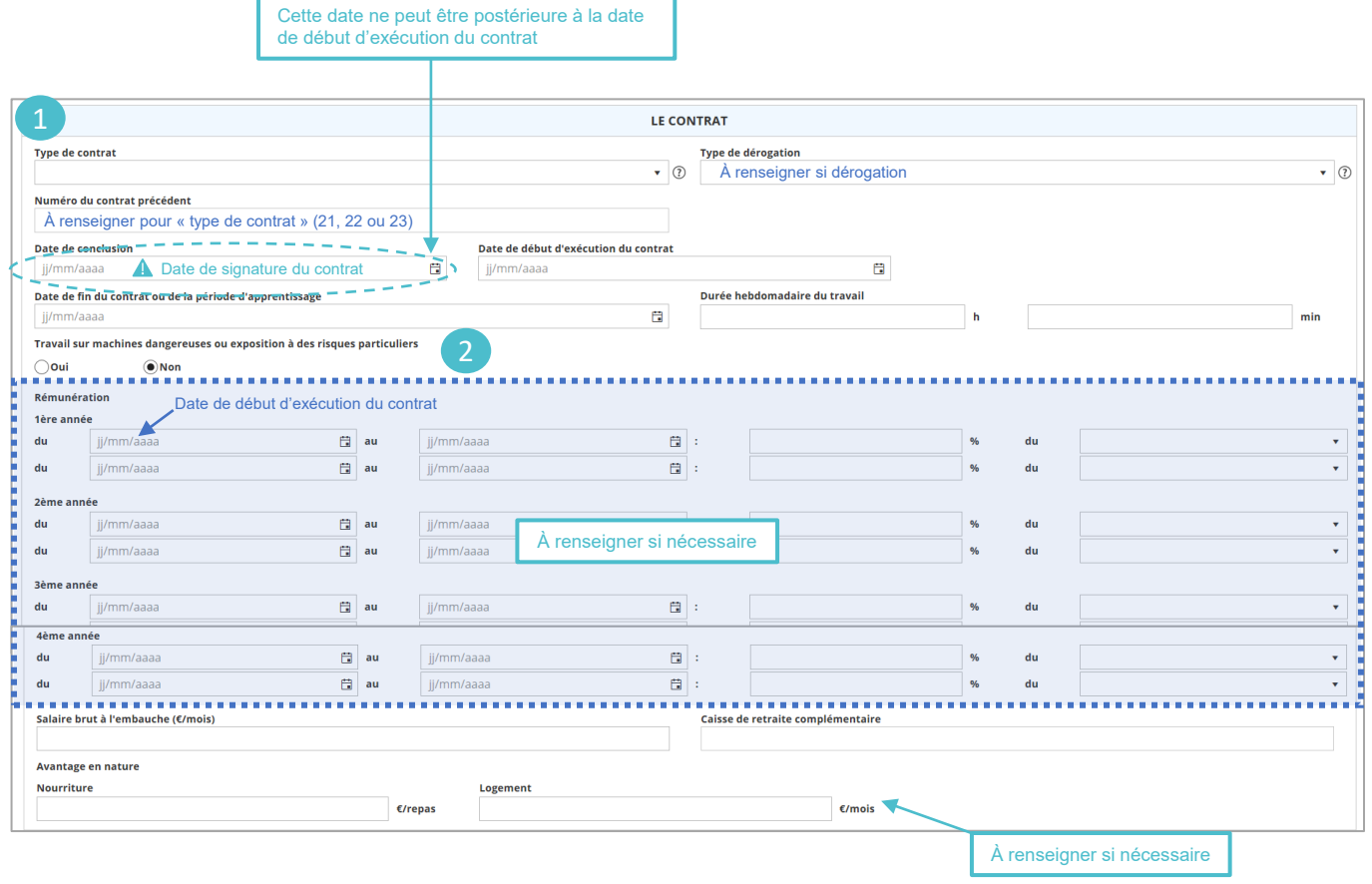

Renseigner tous les champs suivants

2

Par défaut « non » : à corriger si tel est le cas

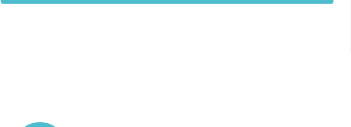

### <span id="page-12-0"></span>**Étape 2 : Informations sur la Formation**

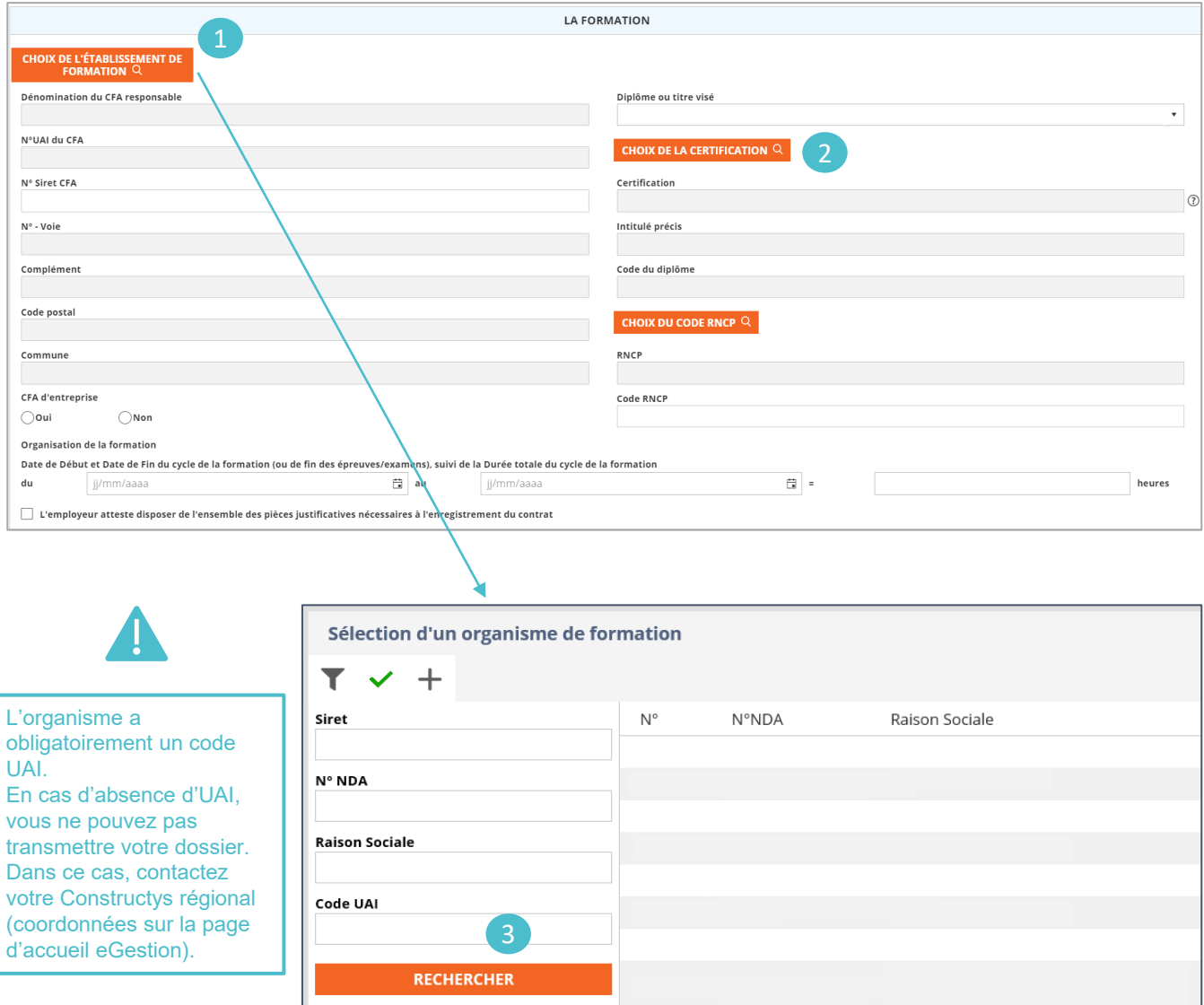

- Cliquer sur la loupe pour sélectionner le CFA 1
- Rechercher l'organisme par UAI 2
- 3 Cliquer sur **« Rechercher »**

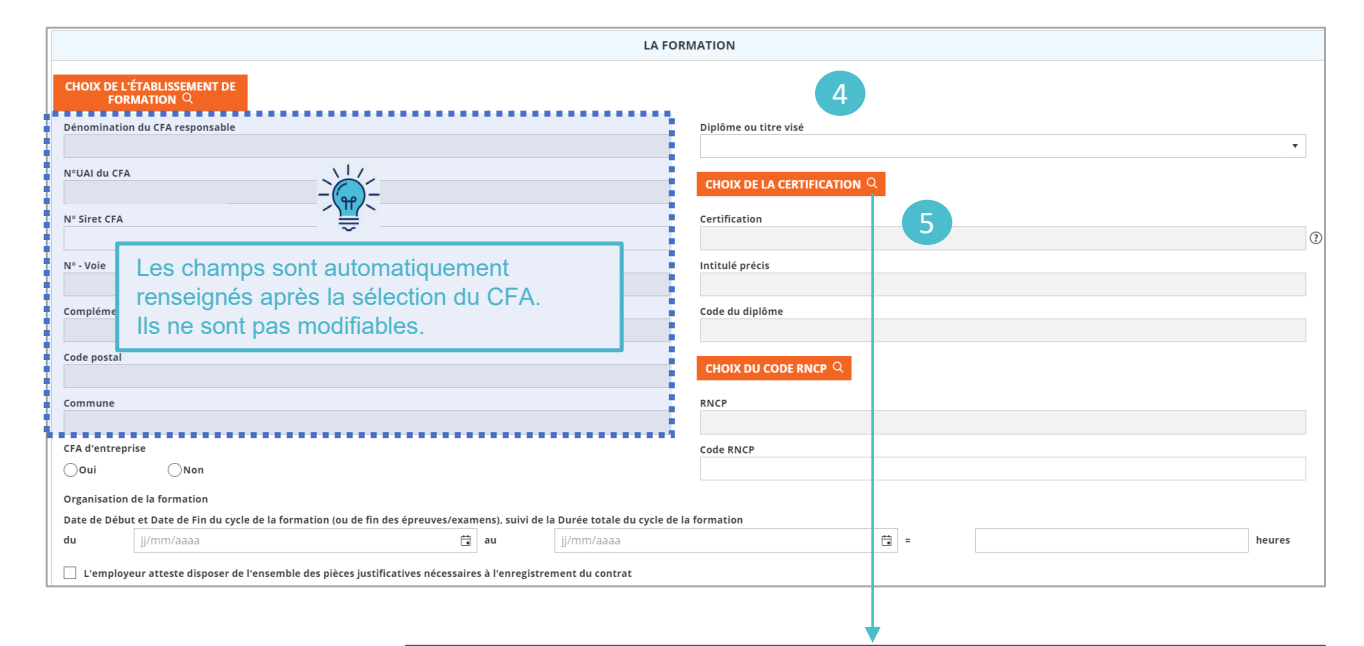

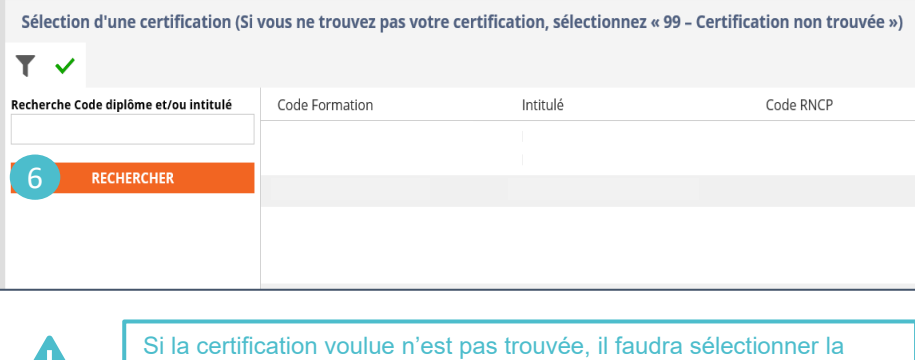

valeur « 99 – Certification non trouvée »

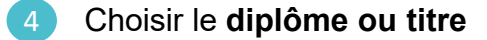

- Cliquer sur la loupe pour choisir le code de la certification.
- Rechercher par **Code diplôme** et cliquer sur **« Rechercher »**

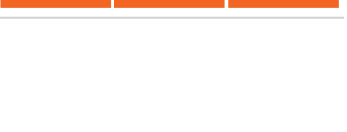

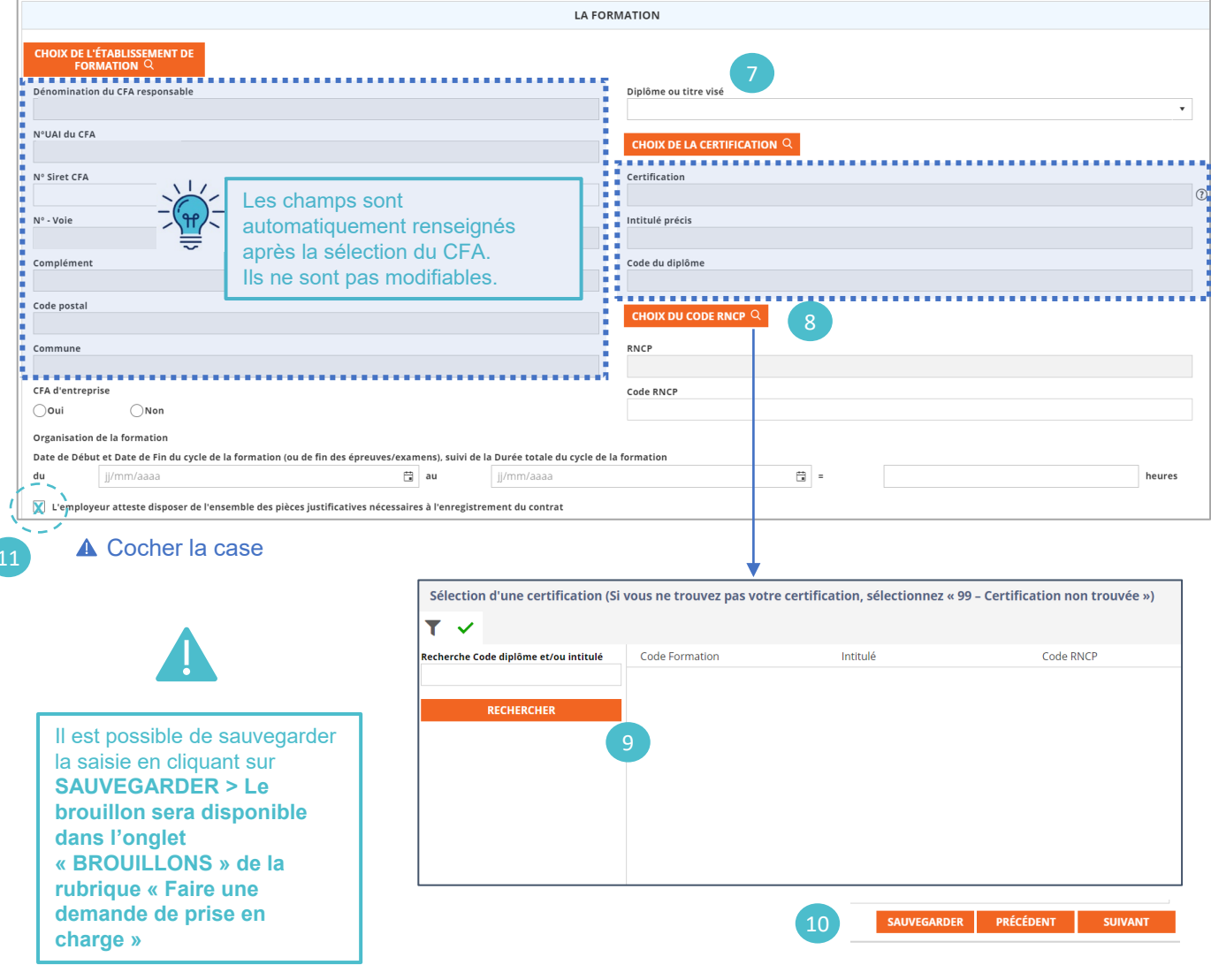

- Choisir le code RNCP
- Cliquer sur la loupe pour choisir le code RNCP. 8
- Rechercher par Code diplôme et cliquer sur **« Rechercher »** 9
- Une fois tous les champs remplis, cliquer sur **« Suivant »** 10

#### <span id="page-15-0"></span>**Message d'erreur :**

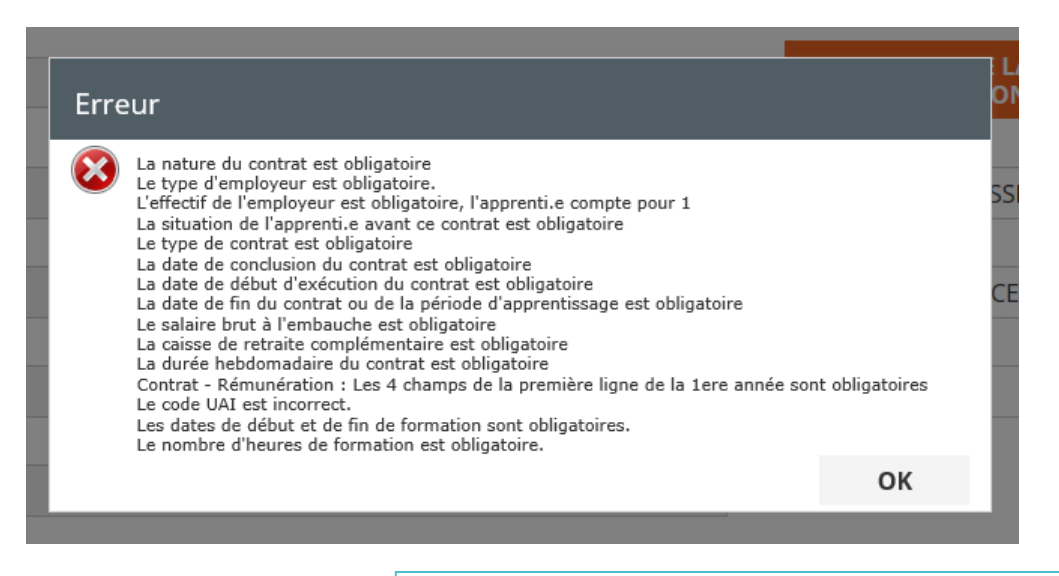

Si l'ensemble des champs du formulaire n'est pas bien renseigné, un message d'erreur apparait indiquant les champs à remplir

### **Étape 3 : Valider votre demande**

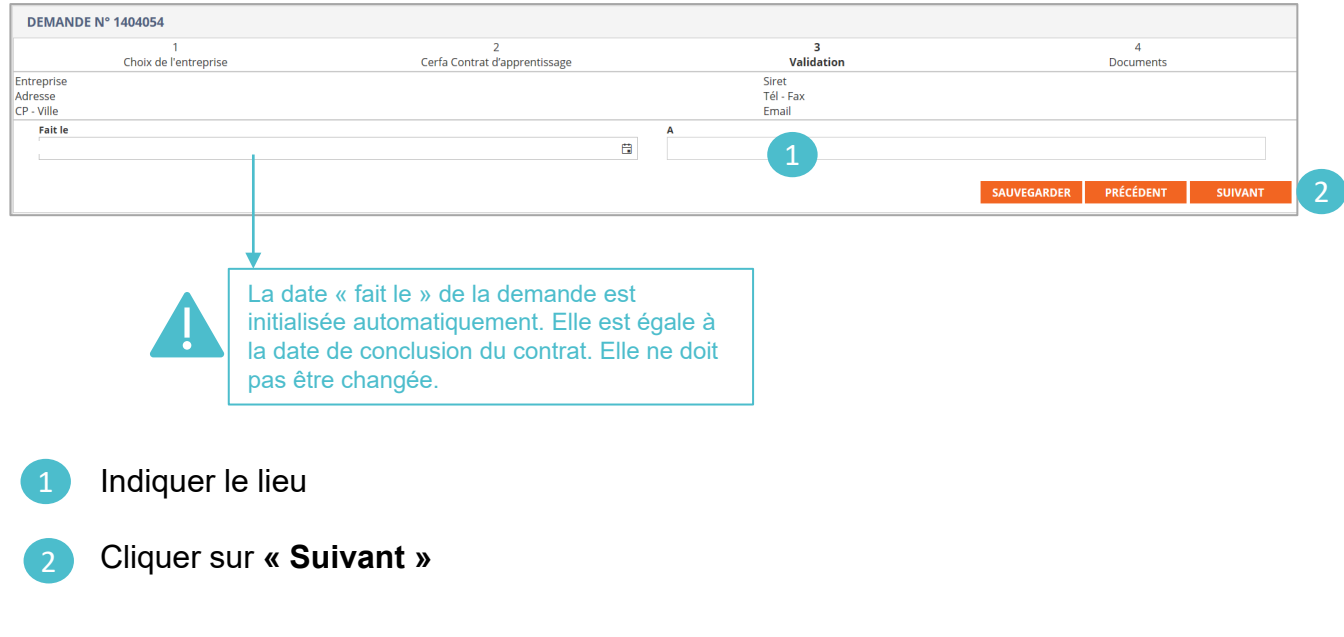

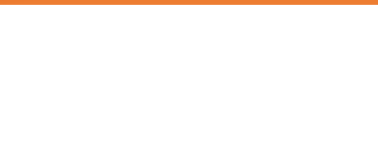

### <span id="page-16-0"></span>**Étape 4 : Ajouter des documents**

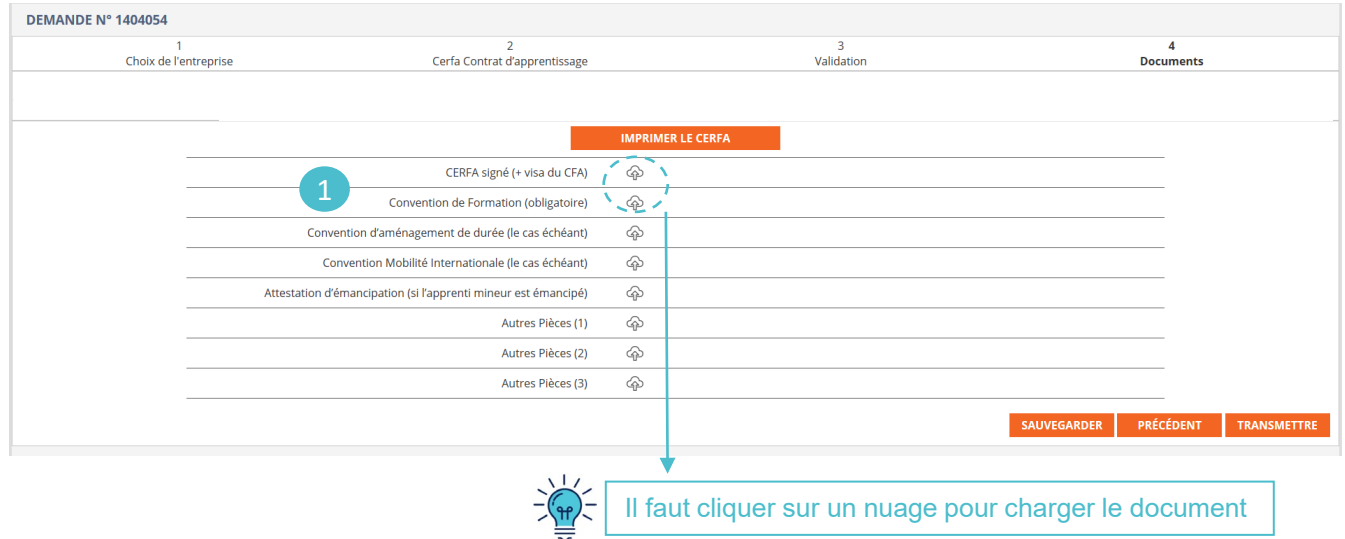

1 Charger au minimum le Cerfa signé et la Convention de formation signée

### **Étape 4 : Transmettre votre demande**

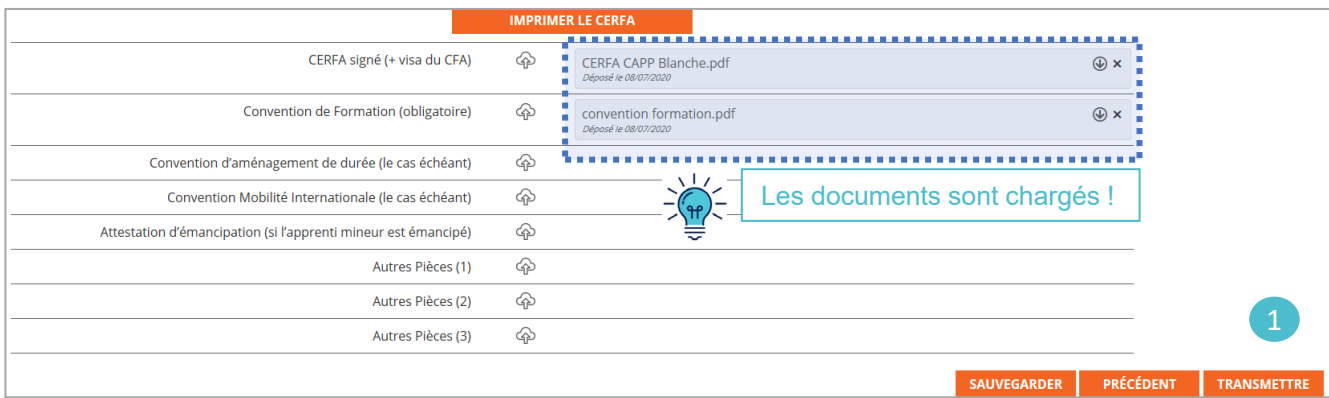

1 Cliquer sur **« Transmettre** » pour envoyer la demande à Constructys

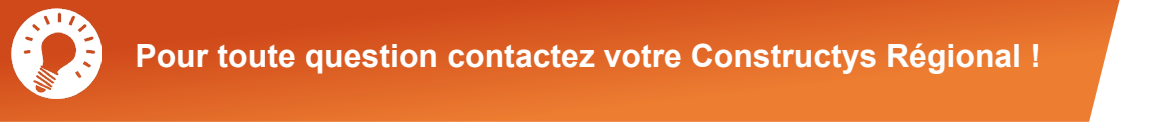

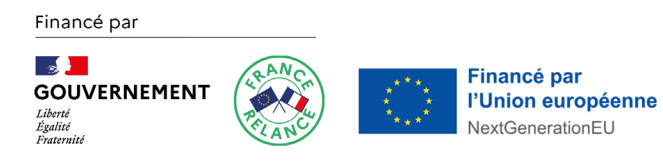